# **EPSON**

## **EPSON OPOS-X ADK**

Revision B Mar. 2005

Copyright (c) 2004-2005 SEIKO EPSON CORPORATION

## $(1)$

 $(2)$ 

- $(3)$
- 
- 
- 
- 
- 
- $(4)$
- $(5)$  3

## Microsoft Windows 2000 Windows  $XP$  Visual Basic Visual C++

EPSON ESC/POS

## Copyright (c) 2004-2005 SEIKO EPSON CORPORATION

-

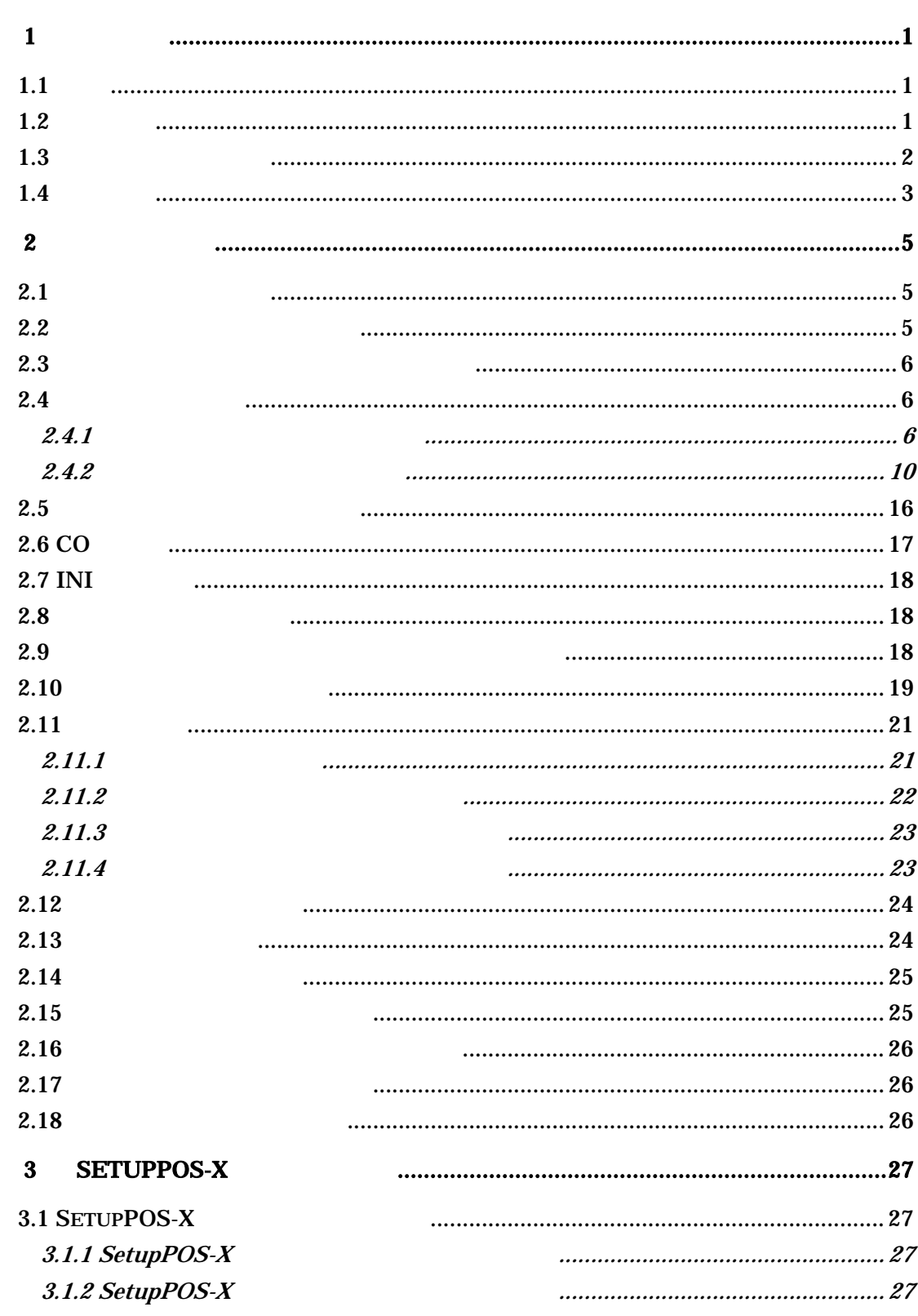

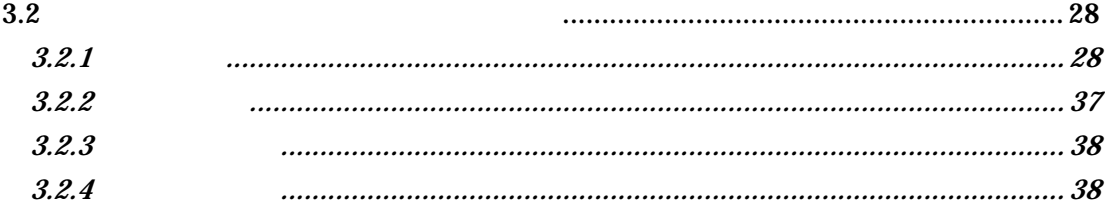

## <span id="page-4-0"></span>第**1**章 開発全般

#### EPSON OPOS-X ADK

## $1.1$

<span id="page-4-1"></span>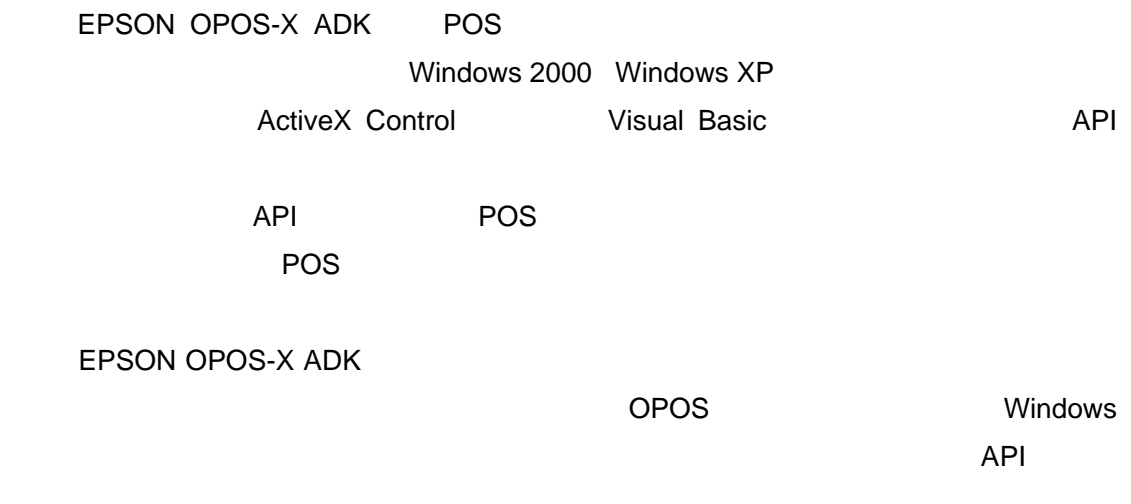

## <span id="page-4-2"></span> $1.2$

EPSON OPOS-X ADK

 コンピュータ本体 **IBM PC/AT** 

オペレーティングシステム

Windows 2000 Windows XP

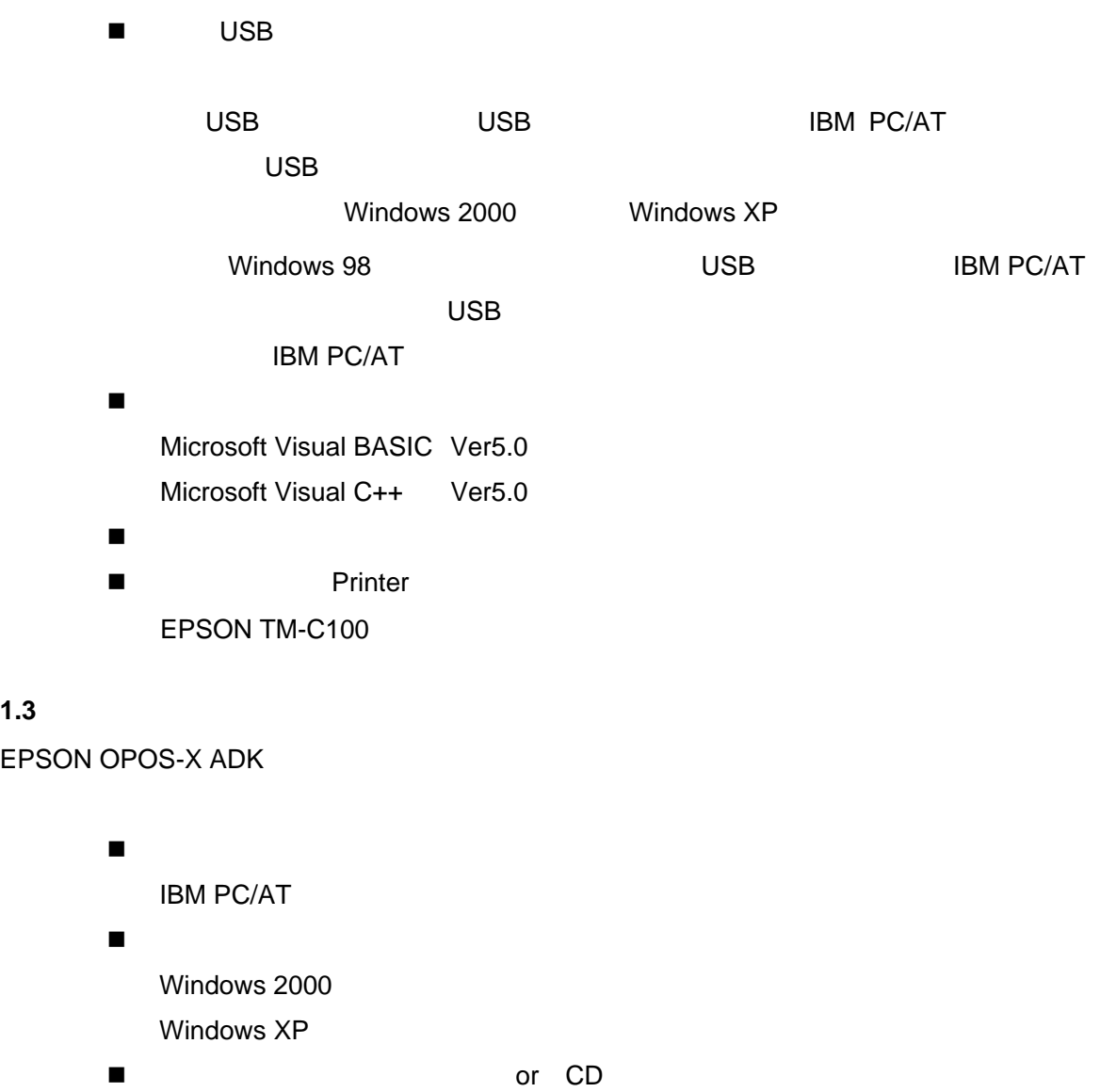

- or CD
- ハードディスク、メモリ OS Windows 2000 Windows XP

<span id="page-5-0"></span> $1.3$ 

 $\sim$  10M  $\sim$ 

EPSON OPOS-X ADK EPSON OPOS-X ADK

EPSON OPOS-X ADK

■ パッケージの内容

EPSON OPOS-X ADK

EPSON OPOS-X ADK

EPSON OPOS-X ADK

#### **EPSON**

TM Maintenance Utility TM Maintenance Utility

#### <span id="page-6-0"></span>**1.4** 動作仕様

EPSON OPOS-X ADK

- **I** UPOS Version1.7
- サンプルート EPSON OPOS-X ADK
	- Windows

 $\bullet$ 

 $\bullet$ 

•  $\overline{A}$   $\overline{A}$   $\overline{B}$   $\overline{C}$   $\overline{A}$   $\overline{C}$   $\overline{A}$   $\overline{C}$   $\overline{C}$   $\overline{A}$   $\overline{C}$   $\overline{C}$   $\overline{C}$   $\overline{C}$   $\overline{C}$   $\overline{C}$   $\overline{C}$   $\overline{C}$   $\overline{C}$   $\overline{C}$   $\overline{C}$   $\overline{C}$   $\overline{C}$   $\overline{C}$   $\over$ 

EPSON OPOS-X ADK

### <span id="page-8-0"></span>EPSON OPOS-X ADK **EPSON OPOS-X ADK**

 $OPOS-X$ 

OPOS-X

3 SetupPOS-X

 $2.12$ 

EPSON OPOS-X ADK

EPSON OPOS-X ADK

#### <span id="page-8-1"></span> $2.1$

InstallShield6.3

OPOS-X

Silent

#### <span id="page-8-2"></span>**2.2** インストールディスクの説明

CD わちく かんしょう こうしょうかい しゅうしゅうしょう しゅうしゅうしゅ

<span id="page-9-0"></span>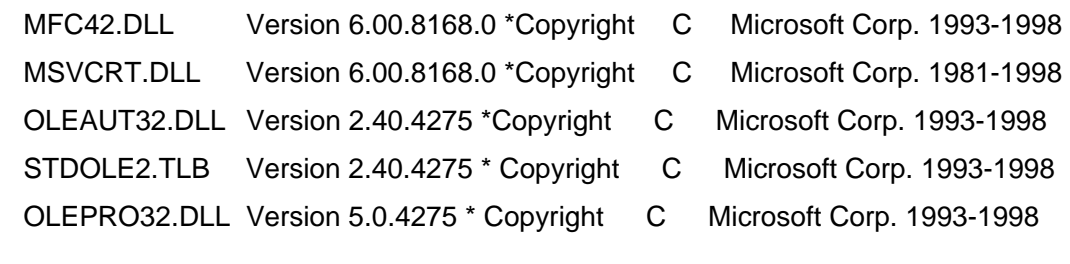

## <span id="page-9-1"></span>**2.4** インストール操作

Windows 2000 Windows XP

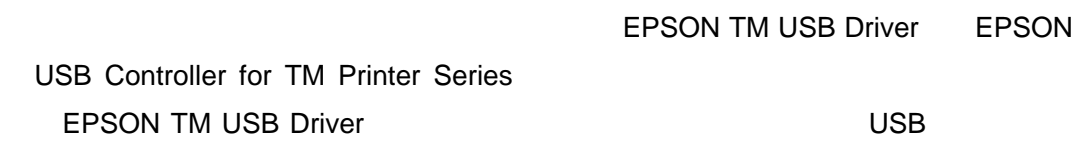

**EPSON TM USB Driver** 

<span id="page-9-2"></span>**2.4.1** 

Disk-1 SETUP.EXE

EPSON OPOS-X ADK

REG ファイルを使用しない場合には、「レジストリファイルは使用しない」ということには、「レジストリファイルは使用しない」ということには、「レジストリファイルは使用しない」ということには、「レジストリ

REG ファイルを使用する場合には、「レジストリファイルを使用する」ということには、「レジストリファイルを使用する」ということには、「レジストリファイルを使用する」ということには、「レジストリファイルを

**REG ファイルをフルパス語をつける** 

" A:¥OPOSDATA.reg"

**REG** ファイルの入力が終わりましたら、

REG EPSON OPOS-X ADK SetupPOS-X

Windows **Windows All and All and All and All and All and All and All and All and All and All and All and All and All and All and All and All and All and All and All and All and All and All and All and All and All and All** Files¥OPOS¥EpsonX

OS Windows 2000 Windows XP

**COMMON** 

DLL,OCX

EPSON TM USB Driver

EPSON TM USB

Driver  $\Box$ 

EPSON OPOS-X ADK

EPSON TM USB

Driver のファイルのコピーを行います。終了するまでに少し時間がかかります

EPSON TM USB Driver **DRIVER SEPSON TM USB** Driver

PC EPSON TM USB Driver

EPSON TM USB Driver

EPSON OPOS-X ADK

SetupPOS-X

3 SetupPOS-X

SetupPOS-X SetupPOS-X <span id="page-13-0"></span>**2.4.2** 上書きインストールする場合

 $2.4.2.1$ 

Disk-1 SETUP.EXE

EPSON OPOS-X ADK

REG ファイルを使用しない場合には、「レジストリファイルは使用しない」ということには、「レジストリファイルは使用しない」ということには、「レジストリファイルは使用しない」ということには、「レジストリ

REG ファイルを使用する場合には、「レジストリファイルを使用する」ということには、「レジストリファイルを使用する」ということには、「レジストリファイルを使用する」ということには、「レジストリファイルを

**REG** ファイルをコンピュータをフルパス語に入力します。

" A:¥OPOSDATA.reg"

**REG** ファイルの入力が終わりましたら、

REG EPSON OPOS-X ADK SetupPOS-X

DLL,OCX

**EPSON TM USB Driver** 

**EPSON TM USB Driver** 

EPSON OPOS-X ADK

EPSON TM USB

Driver 0.000 Priver 0.000 Priver 0.000 Priver 0.000 Priver 0.000 Priver 0.000 Priver 0.000 Priver 0.000 Priver

EPSON TM USB Driver **DRIVER SEPSON TM USB** 

11

Driver

#### PC EPSON TM USB Driver

EPSON TM USB Driver

EPSON OPOS-X ADK

SetupPOS-X

3 SetupPOS-X

SetupPOS-X SetupPOS-X

#### $2.4.2.2$

Disk-1 **SETUP.EXE** 

EPSON OPOS-X ADK

 $\bullet$ I. 「セットアップオプションの選択」ダイアログが表示されます。

II. **The complete state of the complete** 

III.  $\blacksquare$ 

IV. SetupPOS-X SetupPOS-X 3 SetupPOS-X  $\bullet$ I. 「ようこそ」ダイアログが表示されます。

II. 「製品ライセンス」、「製品ライセンス」、「製品ライセンス」、「製品ライセンス」、「製品ライセンス」、「製品ライセンス」、「製品ライセンス」、「製品ライセンス」、「製品ライセンス」、「製品ライセンス」、「製品」、「製品 EPSON OPOS-X ADK

III. 「セットアップオプションの選択」

IV.  $\blacksquare$ 

REG マイルを使用しない場合には、「レジストリファイルは使用しない場合」ということには、「レジストリファイルは使用しない場合には、「レジストリファイルは使用して

REG マイルを使用する場合には「レジストリファイルを使用する場合」ということには「レジストリファイルを使用する場合には「レジストリファイルを使用する場合」ということには「レジストリファイルを使用する場合には「レジストリファイルを使用する場合」ということによる場合には「レジストリファイルを使用する場合」ということによる場合には「レジストリファイルを使用する場合」ということが

**REG** 

" A:¥OPOSDATA.reg"

**REG ファイルの入力が終わりましたら、** REG EPSON OPOS-X ADK SetupPOS-X V. The contract of the contract of the contract of the contract of the contract of the contract of the contract of the contract of the contract of the contract of the contract of the contract of the contract of the contrac

VI. DLL,OCX

VII. THE STREET STREET SEPSON TM USB Driver

EPSON TM USB Driver

EPSON OPOS-X ADK

TM USB Driver

15 VIII. EPSON TM USB Driver CONTEXANTS AND REPSON

EPSON

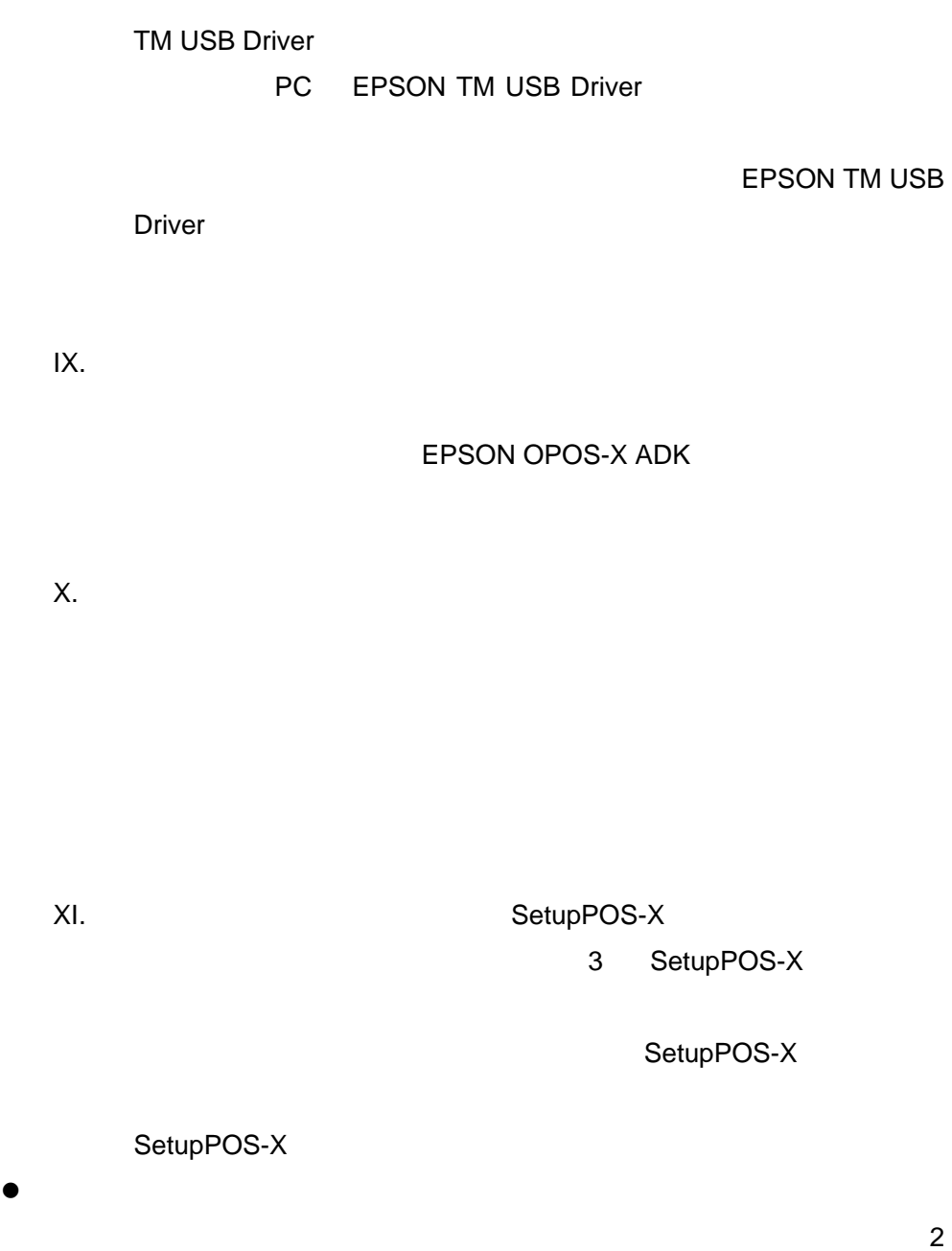

 $2.14$ 

• プログラムファイル

 $\bullet$ 

<span id="page-19-0"></span>**2.5** 

CO SO

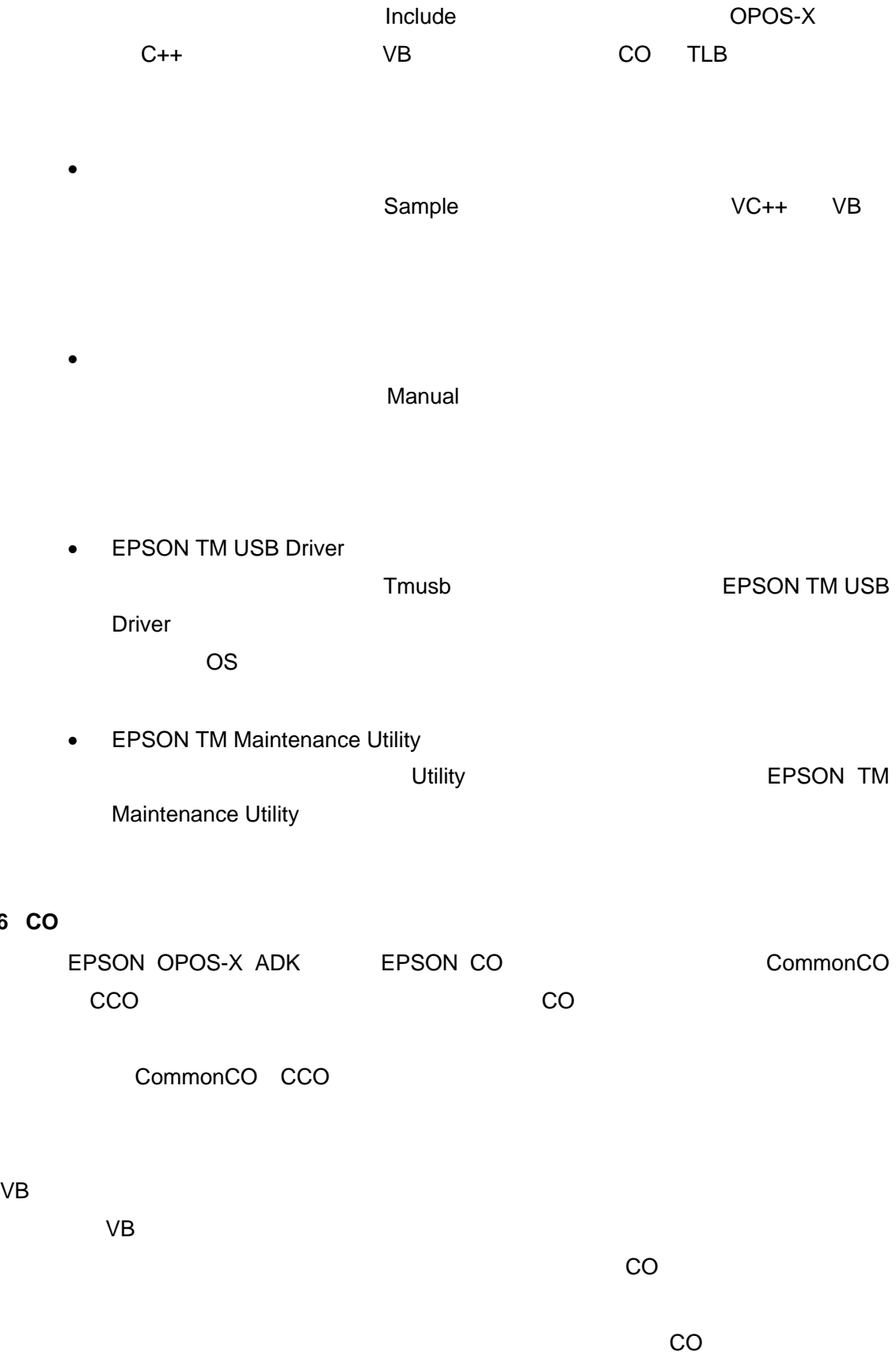

<span id="page-20-0"></span> $2.6$ 

可能です。複数の CO を登録されている場合は、使用したい CO をコンポーネ Create Object TD CO この場合は、CO のプログラム ID を指定します。 ID CO "OPOS.OPOSPOSPrinter" OPOS-X CO "OPOS.EPSONPOSPrinter" CO  $CO$  $CO$ WithEvent CO as Object 
as Object

as Object

as Class Name 2020 CO Class Name WithEvent

#### **2.7 INI**

<span id="page-21-0"></span>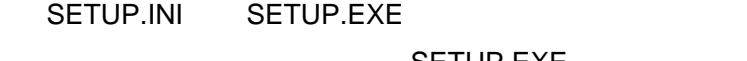

SETUP.EXE

<span id="page-21-1"></span>**2.8** システム設定ファイル

#### AUTOEXEC.BAT,CONFIG.SYS,SYSTEM.INI

<span id="page-21-2"></span>**2.9** レジストリファイルを使用したインストール方法

<u>PC マングランス PC でんたい場合に使用します。</u>

SetupPOS-X SetupPOS-X

 $\overline{C}$  PC  $\overline{C}$  PC

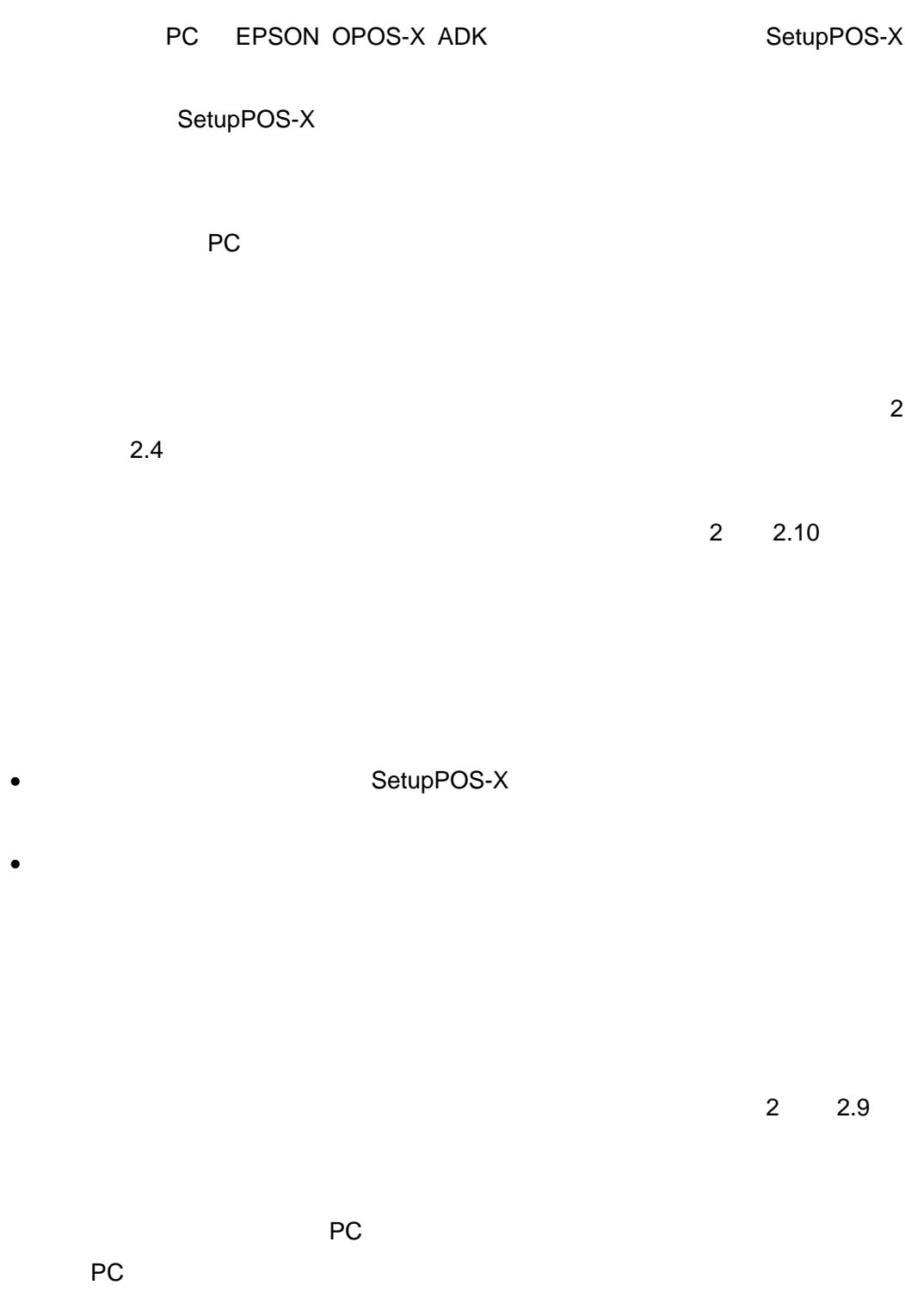

PC PC 2 2.9

<span id="page-22-0"></span>**2.10** 

サイレンスインストールを行った場合は、レジストリファイルをもとにメイン PC

#### PC EPSON OPOS-X ADK SetupPOS-X

#### SetupPOS-X

ついて PC にんしゃ PC にんしゃ PC

## Setup.exe /a"
The setup.exe of the setup.exe of the setup.exe of the setup.exe of the setup.exe of the setup.exe of the setup.exe of the setup.exe of the setup.exe of the setup.exe of the setup.exe of the setup.exe of the 例):A:¥Setup.exe /a"A:¥OposData.reg"

Silence.log

ただし、インストールが完了するまではインストール先が確定しないため、Windows

 $"C:\ncong"$ 

Silence.log [SilenceMode Log] Silence Mode Start [SilenceMode Log End] ERROR : WARNING : **INFORMATION** MESSAGE :

 $\sim$  2  $\sim$  2.11  $\sim$  2.11  $\sim$ 

Silence.log

<span id="page-24-0"></span>**2.11** メッセージ

## <span id="page-24-1"></span>**2.11.1** 起動時のメッセージ

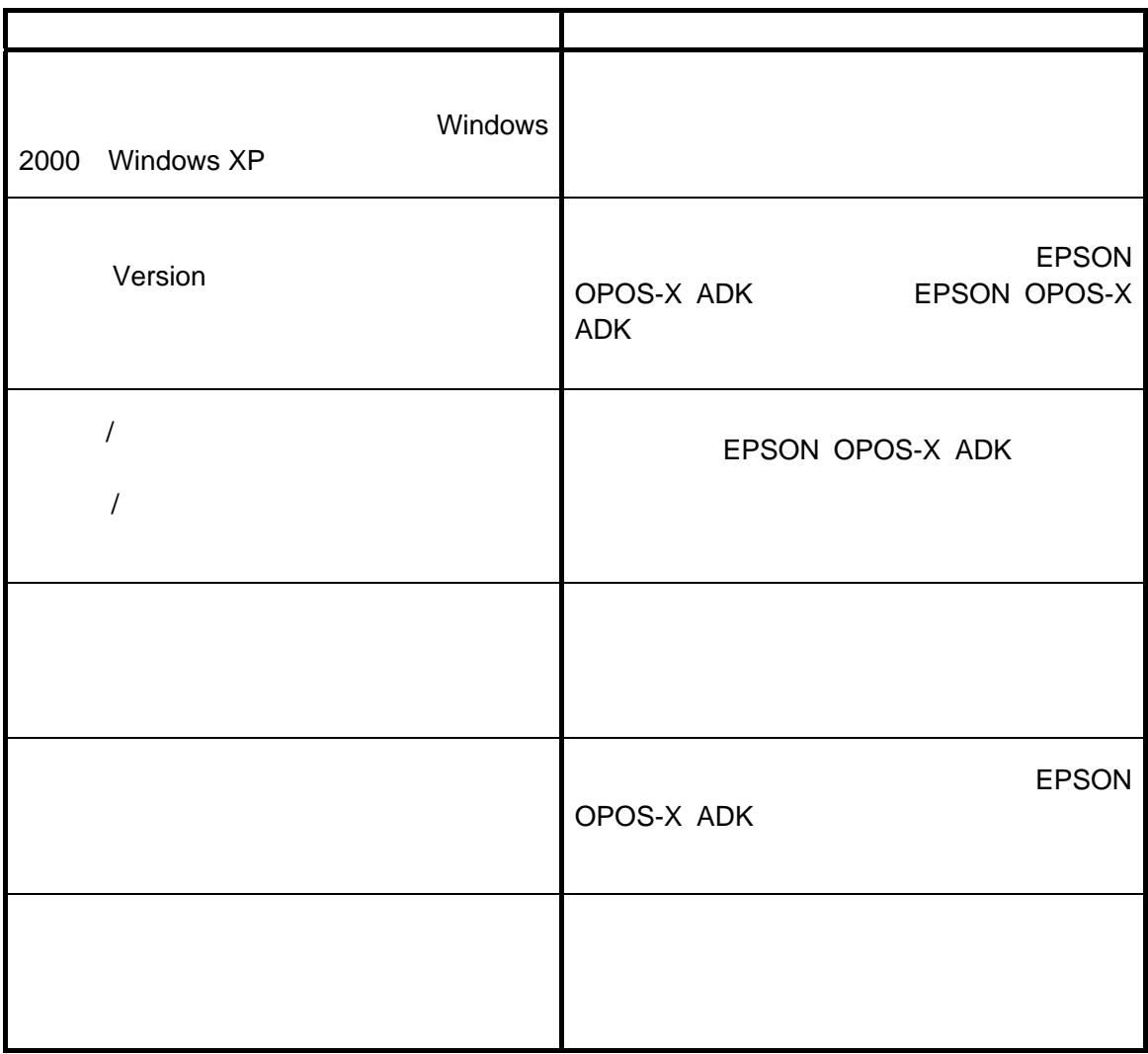

<span id="page-25-0"></span>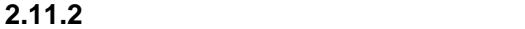

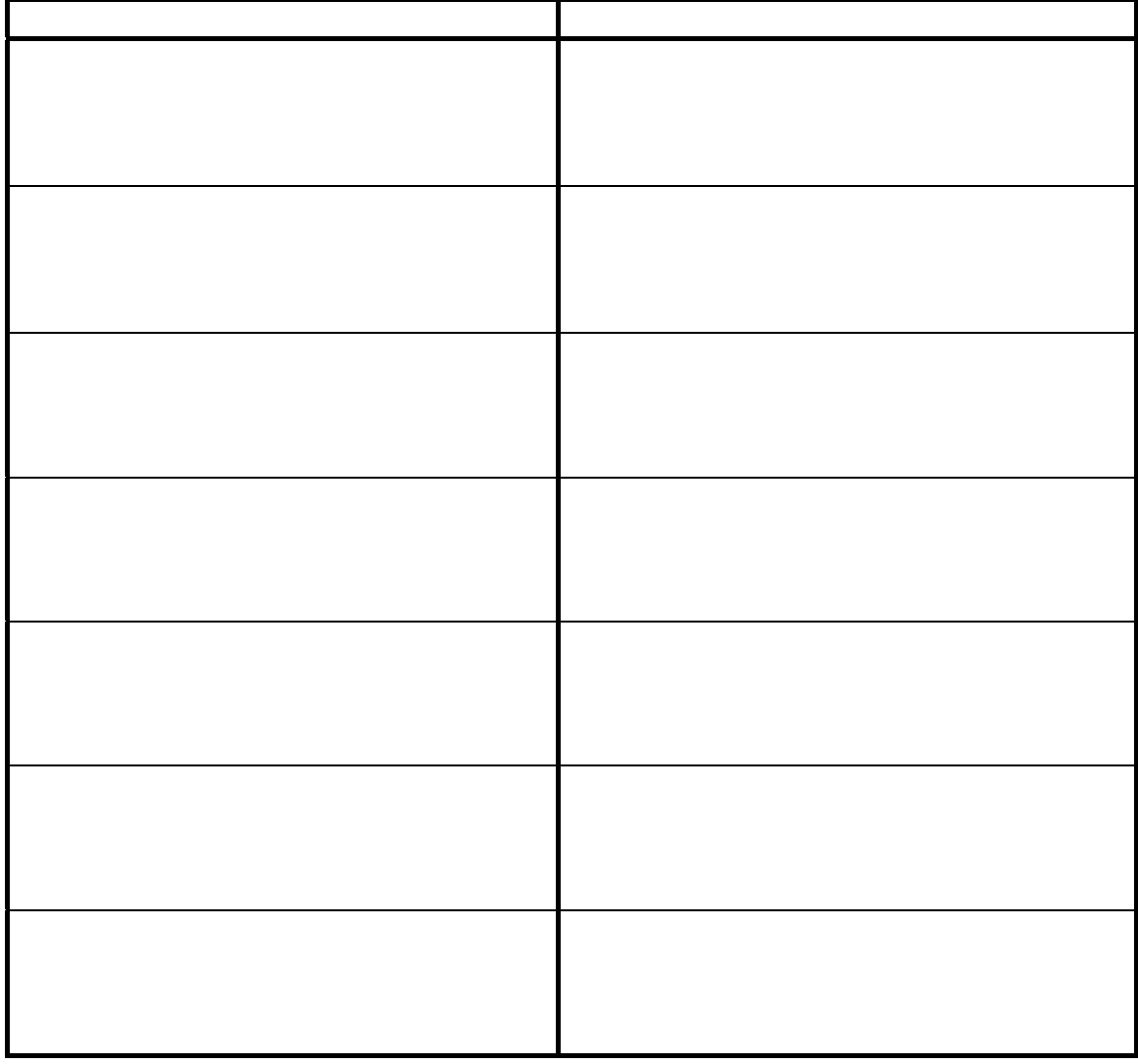

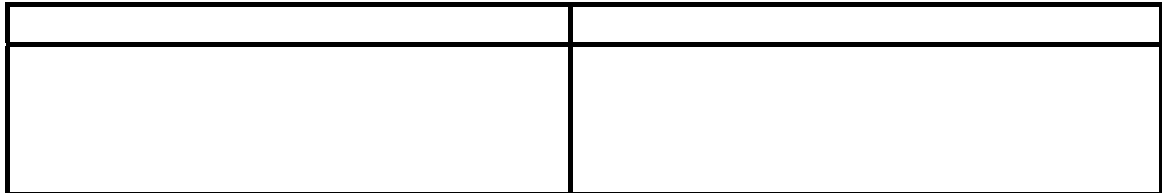

<span id="page-26-0"></span>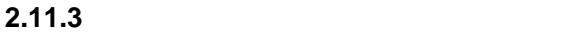

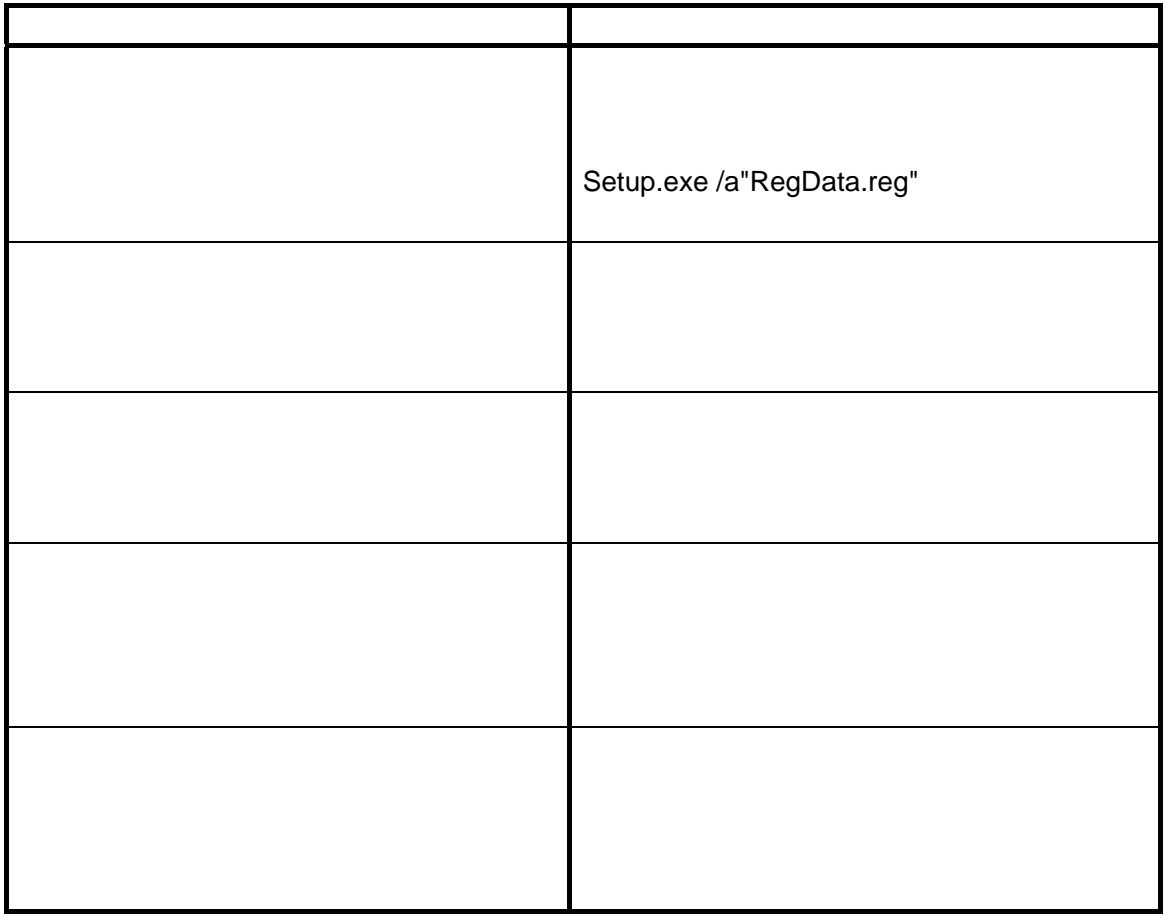

## <span id="page-26-1"></span>**2.11.4**

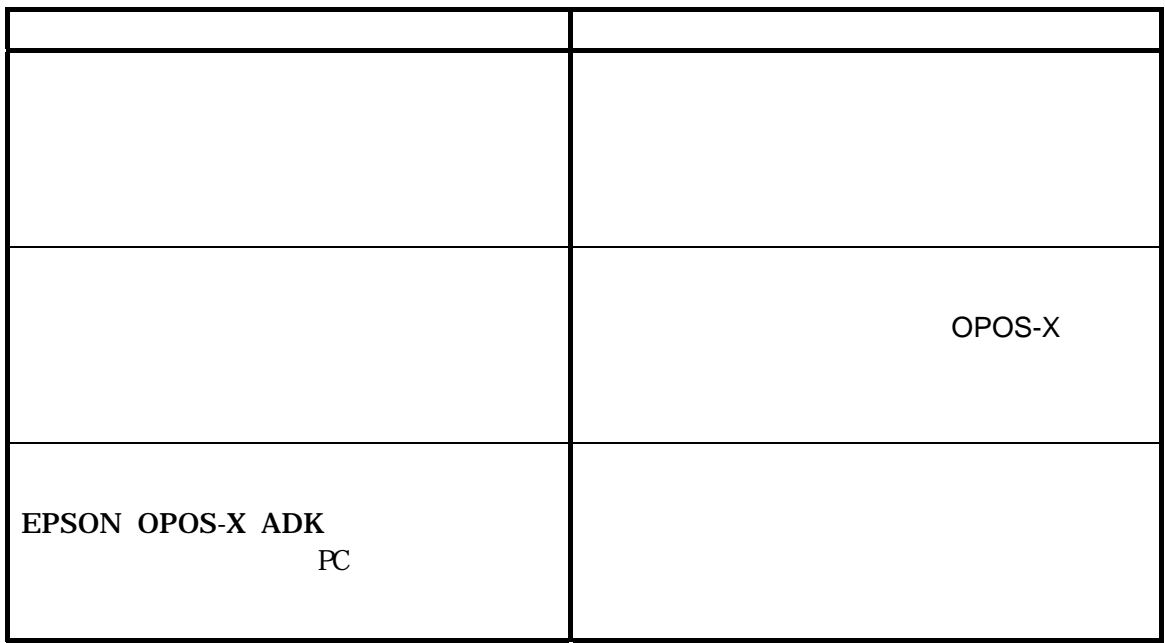

#### **2.12** インストール時の注意

- <span id="page-27-0"></span>• THE SEPSON OPOS-X ADK
	- THE EPSON OPOS ADK 2002 ADMINISHING WAS LIKELY AND US US J EPSON OPOS ADK
	- US J EPSON OPOS-X  $ADK$
- $\bullet$
- -
	- TM-C100 EPSON OPOS-X ADK PC EPSON OPOS-X ADK TM-C100 **EPSON OPOS-X ADK** 
		- PC TM-C100
	- USB USB USB TM-C100 Off On
	- USB EPSON USB Controller for TM/BA/EU Printers

<span id="page-27-1"></span>**2.13** アンインストール

EPSON OPOS-X ADK

• コントロールパネルの「アプリケーションの記録」ということになっている。<br>コントロールパネルの「アプリケーションの記録」ということになっている。 OPOS-X ADK Version1.xx

• Version SETUP.EXE EPSON OPOS-X ADK

OPOS-X

Windows 2000 Windows XP

<span id="page-28-0"></span>**2.14** アンインストール操作

<span id="page-28-1"></span>**2.15** 

Setup.exe /k 例):A:¥Setup.exe /k

 $K$ 

**2.16** 

<span id="page-29-0"></span>MFC42.DLL MSVCRT.DLL OLEAUT32.DLL STDOLE2.TLB OLEPRO32.DLL

<span id="page-29-1"></span>**2.17** アンインストールメッセージ

 $2 \t2.11$ 

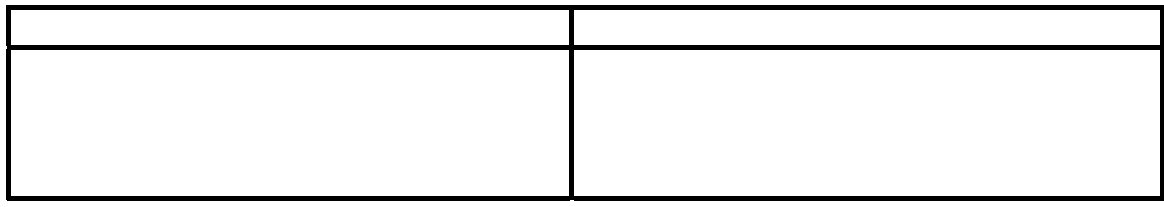

**2.18** アンインストール時の注意

<span id="page-29-2"></span>• アンインストールでは、OPOS-X

OPOS-X

• The state of the state of the state of the EPSON TM USB Driver

**Contract to Driver in the Driver in the Driver in the American Structure in the American Structure in the American Structure in the American Structure in the American Structure in the American Structure in the American St** 

# <span id="page-30-0"></span>3 **SetupPOS-X**

SetupPOS-X EPSON OPOS-X ADK

Windows 2000 Windows XP

<span id="page-30-1"></span>3.1 SetupPOS-X

<span id="page-30-2"></span>3.1.1 SetupPOS-X

OPOS SetupPOS-X Version1.00

#### <span id="page-30-3"></span>3.1.2 SetupPOS-X

SetupPOS-X

SetupPOS-X **コン**トウの左隅にあるアイコントウィンドウの左隅にあるアイコントウの左隅にあるアイコントウの左隅にある

#### <span id="page-31-0"></span>**3.2**  $\blacksquare$

SetupPOS-X

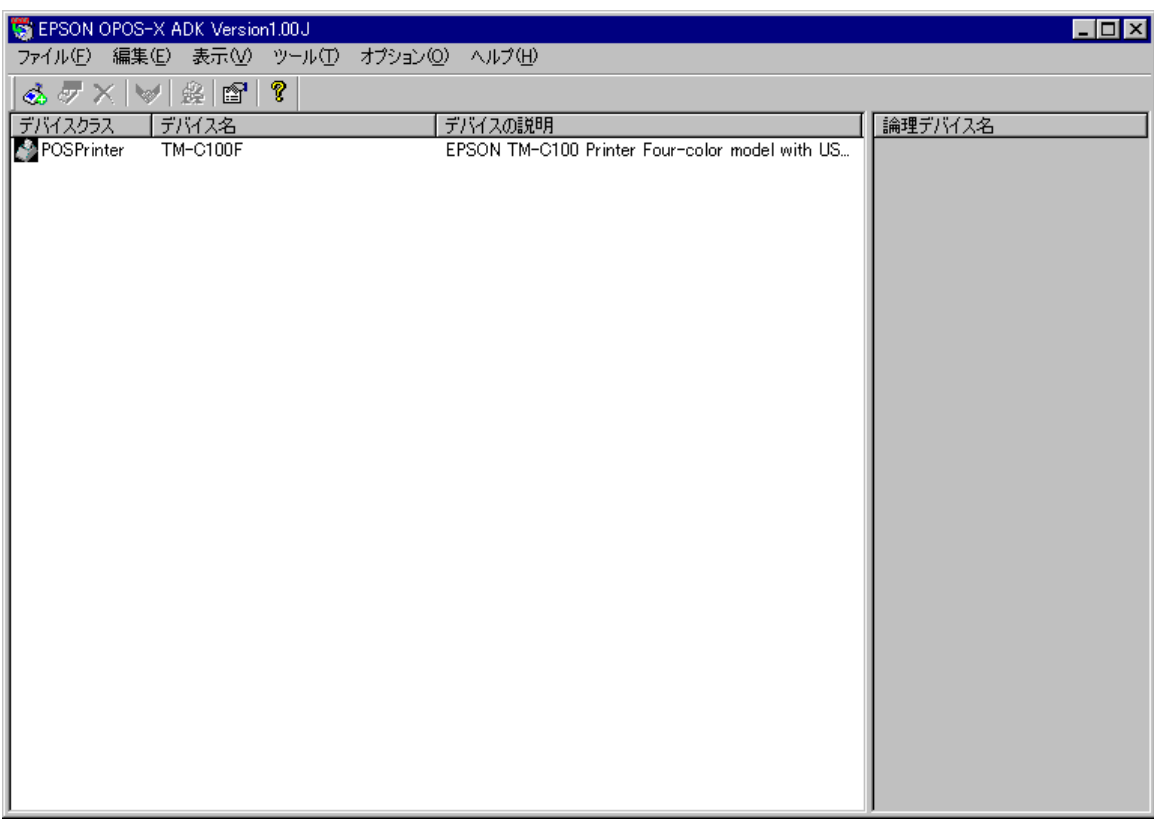

**3.2.1** メニュー

<span id="page-31-1"></span>**1** ファイル

SetupPOS-X

- DeviceName
- CO Description

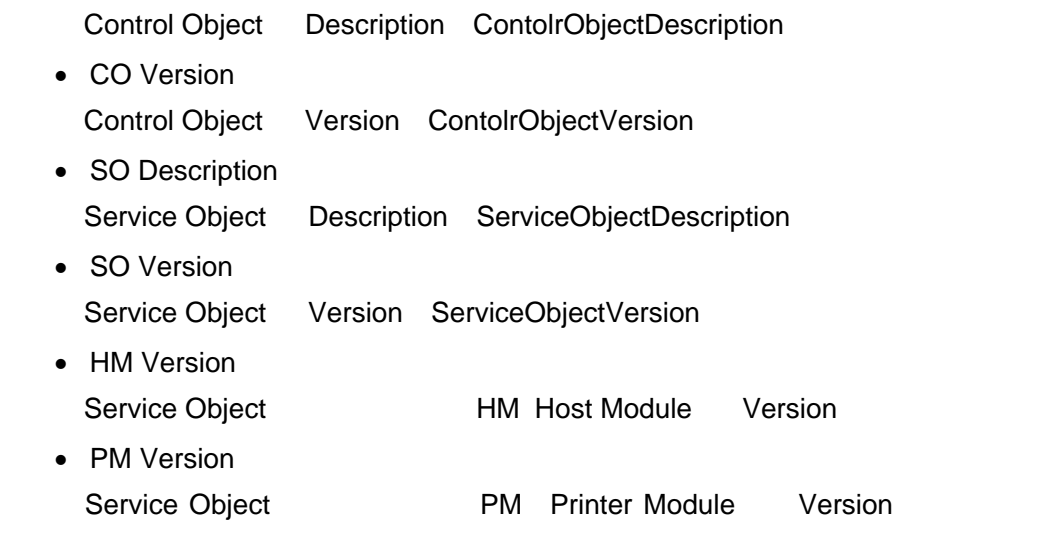

SetupPOS-X

**2** 編集

Windows 2000 Windows XP

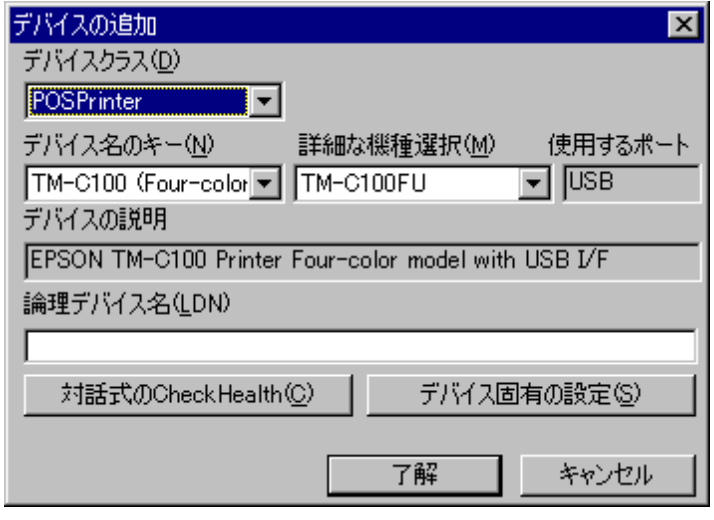

 $\overline{16}$  and  $\overline{16}$  and  $\overline{16}$  a

• **CheckHealth** 

OPOS\_CH\_INTERACTIVE

• [デバイスクラス]リストボックス

• [デバイス名のキー]リストボックス

• [詳細な機種選択]リストボックス

 $\bullet$  [extends to  $\bullet$  ]  $\bullet$  [extends to  $\bullet$  ]  $\bullet$  [extends to  $\bullet$  ]  $\bullet$  [extends to  $\bullet$ 

• [デバイスの説明]表示フィールド

• [論理デバイス名入力]エディット

• [デバイス固有の設定]ボタン

CheckHealth Level =

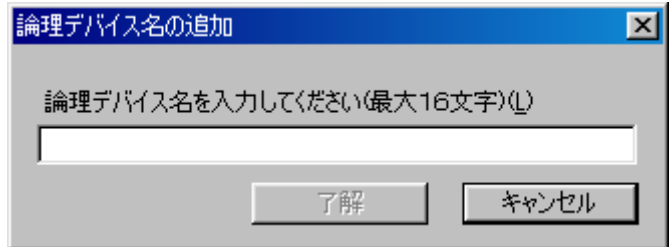

• [了解]ボタン

• [キャンセル]ボタン

 $\bullet$ 

Windows 2000 Windows XP

• [了解]ボタン

• [キャンセル]ボタン

Delete

**3** 表示

**ENTER** 

**4** ツール

**CheckHealth** 

CheckHealth Level = OPOS\_CH\_INTERACTIVE **CheckHealthText** 

 $API$ 

ResultCode ResultCodeExtended

#### $CheckHealth$  **OPOS\_CH\_INTERACTIVE**

Windows 2000 Windows XP

OPOS-X

OPOS-X

 $\bullet$  [exception  $\bullet$  ]  $\bullet$  [exception  $\bullet$ OPOS-X  $\Delta$ DK  $\Delta$ .REG

 $\bullet$  [We will define  $\bullet$ OPOS-X

## .REG

• [キャンセル]ボタン

OPOS API **OPOS API 2010** 

OPOS-X

Windows 2000 Windows XP

• [デバイス名]コンボボックス OPOS API

OPOS API

• [トレースモード]ラジオボタン

OPOS-X

EPSON

OPOS API OPOS API 2000 OPOS API

 $POS$ 

**POS** The Second Hotel Hotel Hotel Hotel Hotel Hotel Hotel Hotel Hotel Hotel Hotel Hotel Hotel Hotel Hotel Hotel Hotel Hotel Hotel Hotel Hotel Hotel Hotel Hotel Hotel Hotel Hotel Hotel Hotel Hotel Hotel Hotel Hotel Hotel H

CommonCO CCO

36 OPOS-X

 $\bullet$  [the contract of the contract of the contract of the contract of the contract of the contract of the contract of the contract of the contract of the contract of the contract of the contract of the contract of the con

 ¥OPOSAPI.LOG OPOS-X ¥(デバイス名).LOG **POSPrinter** 

SetupPOS-X

• [了解]ボタン

• [キャンセル]ボタン

#### EPSON OPOS-X ADK Version

<span id="page-40-0"></span>**3.2.2** ツールバー

- 1.  $\hat{\mathbb{Z}}$  $2.$   $\mathbb{C}^{\frac{10\%}{2}}$  $3. \times$
- 4. **3** CheckHealth
- $5.$   $\frac{1}{25}$
- 6.  $\mathbb{S}^1$
- 7. <sup>?</sup>

<span id="page-41-0"></span>**3.2.3** 

<span id="page-41-1"></span>**3.2.4** 右ウィンドウ